website: link fra kapitel 3A, afsnit 2.1

## **Vejledning i at tegne linjeelementer**

## **Maple**:

Du kan hente en generel vejledning i at tegne linjeelementer *[her](http://www.lr-web.dk/Lru/microsites/hvadermatematik/hem3download/kap3a_QR11_linjeelementplot.zip)*.

Vi skal have indlæst programpakken DEtools for at kunne tegne linjeelementer.

Vi løser nu den logistiske ligning grafisk med linjeelementer. Vi skriver kun det mest nødvendige, (og udelader punktet i første iomgang) og ser på resultatet, om vi skal anvende nogle af de mange options ...

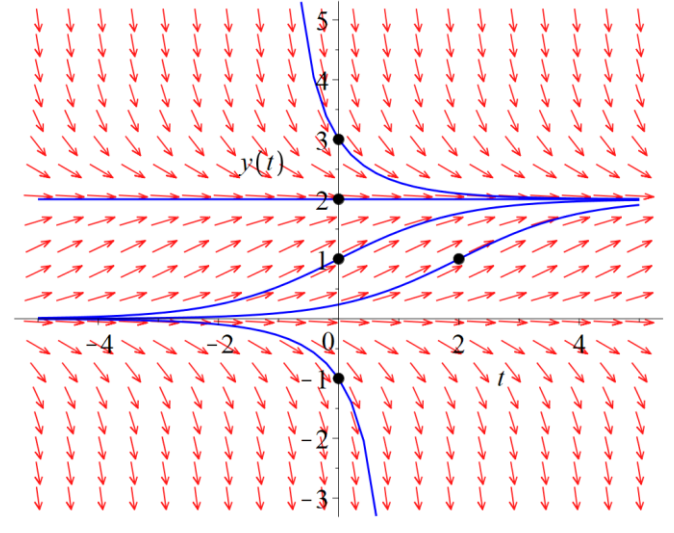

Selv om pilene angiver en "bevægelse", så kan vi have glæde af at se gennemløbet som en animation. Det kan ske med kommandoen *animatecurves = true*;

Når linjeelementerne er tegnet mangler de *partikulære*, men højreklik på illustrationen, vælg *animation*, og dernæst *play*, så kommer den frem.

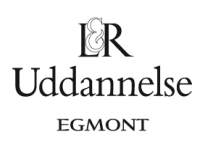

website: link fra kapitel 3A, afsnit 2.1

## **Geogebra**:

Du kan hente en generel vejledning i at tegne linjeelementer *[her](http://www.lr-web.dk/Lru/microsites/hvadermatematik/hem3download/kap3a_QR11_linjeelementplot.ggb)*.

**Trin 1**: Vi åbner et algebra vindue og en tegneblok. Kommandoen Retningsfelt(…) anvendes, hvor højresiden af differentialligningen skrives som input. (Differentialligningen skal skrives på formen *<sup>y</sup>*¢<sup>=</sup> ... ).

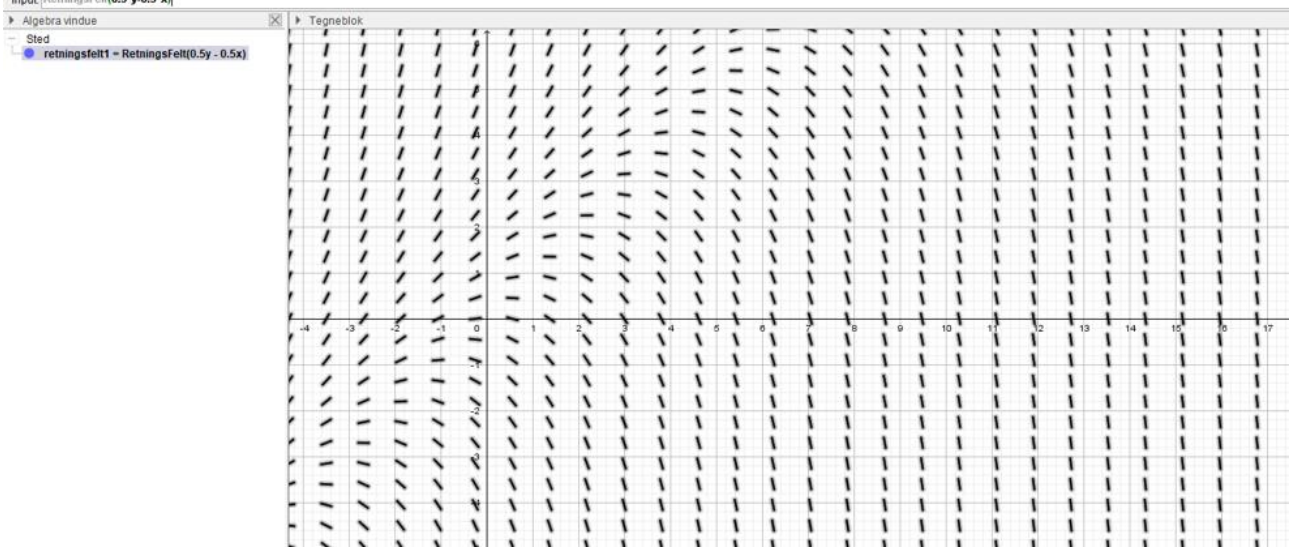

Bemærk, at i den danske oversættelse bruges kommandoen Retningsfelt(…), hvor det er mere korrekt i den engelske version med kommandoen SlopeField(…).

Partikulære løsninger kan tegnes i samme Tegneblok ud fra løsning med kommandoen BeregnODE(…).

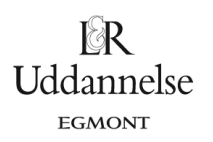

**Hvad er matematik? 3 ISBN 9788770668781**

website: link fra kapitel 3A, afsnit 2.1

## **TI-Nspire:**

Du kan hente en interaktiv version af illustrationen i grundbogen efter øvelse 4.8, *her* (På vej)

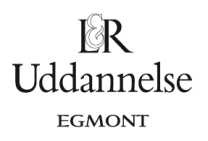